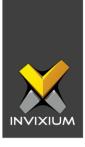

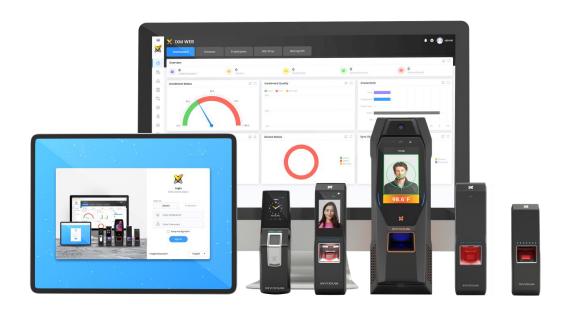

# **Feature Description Document**

Configuring IXM Link for Siemens Fusion

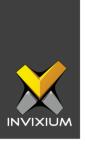

### **Purpose**

This document outlines the process of configuring IXM Link to sync users between Invixium's IXM WEB and Siemens Siveillance Fusion.

## **Applies to**

| TITAN       | TFACE       | TOUCH 2     | SENSE 2     | MERGE 2     | MYCRO       |
|-------------|-------------|-------------|-------------|-------------|-------------|
| All Devices | All Devices | All Devices | All Devices | All Devices | All Devices |

## **Description**

IXM Link is a licensed module in IXM WEB that helps to synchronize the user database between IXM WEB (from where biometric enrollment for users is performed) and leading Access Control Panel Software (from where access rules for the users and the organization are managed).

This FDD will describe how to set up and configure IXM Link if you are using Siemens Siveillance Fusion to keep IXM WEB users in sync with Siemens Fusion by using its APIs to import and export users and their cards.

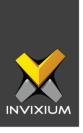

# **Requesting a License**

1. From **Home** >> Expand the **Left Navigation Pane** >> Select the **License** tab >> Click on the **Fusion (Siemens)** icon.

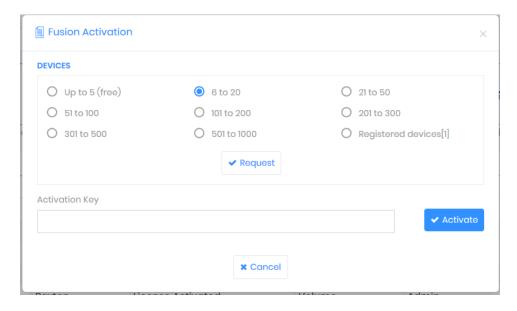

2. Select the required license based on the number of devices and click **Request** to see the details and send them to Invixium support to request a license.

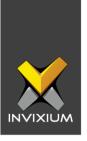

- 3. The details screen will vary based on whether <u>SMTP settings are configured</u> in IXM WEB:
  - a. If SMTP settings are not configured, a "Copy to Clipboard" icon will appear.

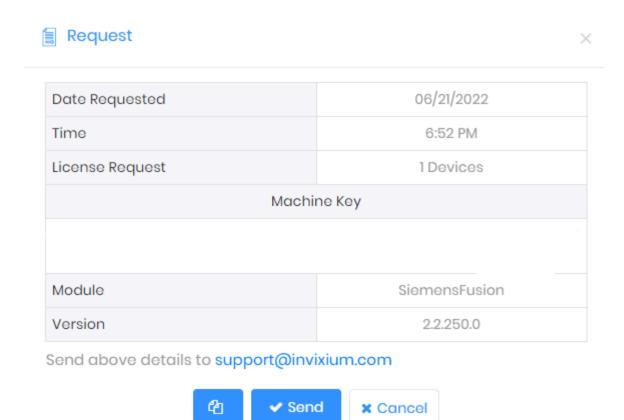

Click to copy the details and paste them in an email to <a href="mailto:support@invixium.com">support@invixium.com</a> to start the licensing process.

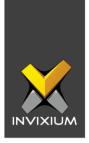

b. When SMTP settings are configured, a "Send" button and a "Copy to Clipboard" button will appear.

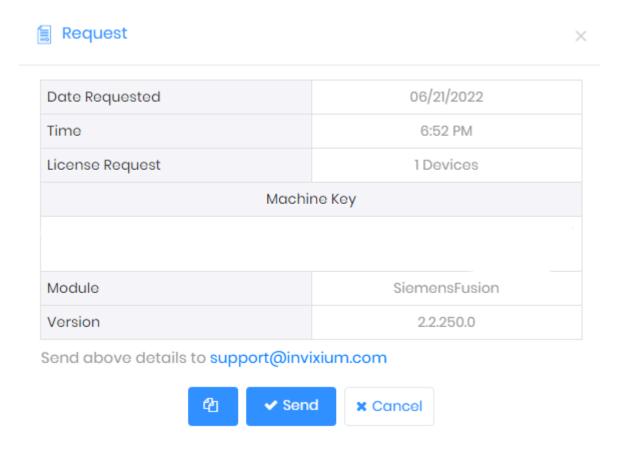

Click **Send** to directly email the details displayed to Invixium support to start the licensing process.

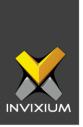

4. Once you receive the license key from Invixium, go back to the same pag where you requested the license and input the license key in the Activation Key field as shown below.

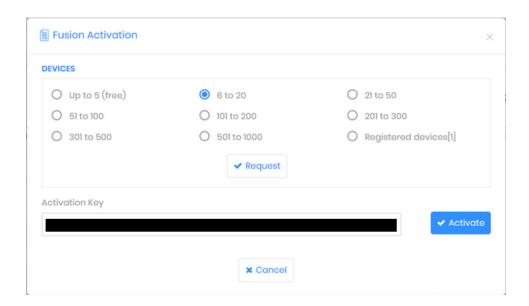

5. Click **Activate** to activate the license.

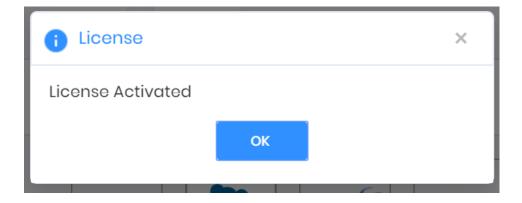

6

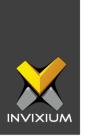

# **Configuring Wiegand to Output Siemens Fusion**

- 1. Register all IXM devices.
- 2. From **Home** >> Click the **Devices** tab on the top.
- 3. Select any device.
- 4. Navigate to the **Access Control** tab for the selected device >> Click on **Wiegand.**

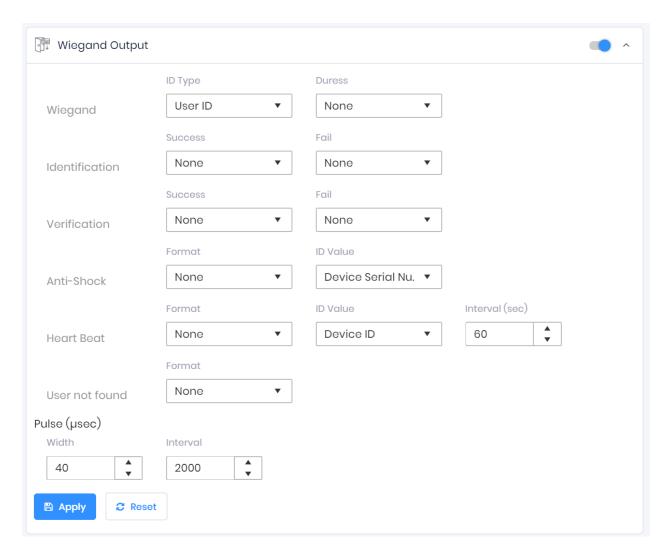

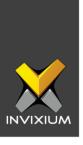

- 5. Toggle the switch on the right to enable Wiegand Output for the device.
- 6. Set ID Type of output Wiegand to Employee ID/Default/Actual Card as displayed:

Note: Invixium devices can have up to 512-bits customizable Wiegand format. The default output is Standard 26-bit. To change the output to a different Wiegand format, refer to the Configuring Wiegand document.

# EVENTS ID Type Default Card Employee ID Default Card Actual Card

- 7. Click Apply.
- 8. This will update the Wiegand Output settings of the device selected in step 3.
- 9. If you have more devices, then follow the next steps to copy all Wiegand settings to all devices simultaneously. *Note: This copies all Wiegand output settings.*
- 10. From **Home** >> Click the **Devices** tab on the top >> Select the device in step 3 >> Click on **Broadcast** on the right.

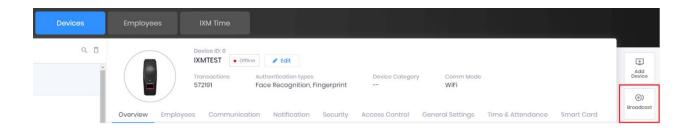

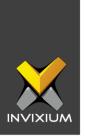

11. Select Wiegand Output as the setting that needs to be broadcasted to other devices as shown below.

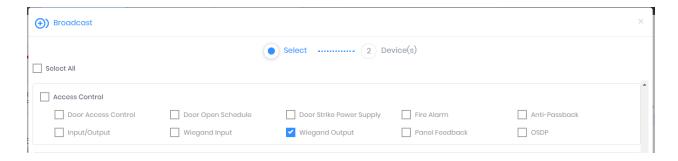

12. Click **Broadcast** and select the rest of the devices in the popup as displayed. Click **OK** to copy all Wiegand output settings of the source device to all destination devices at once.

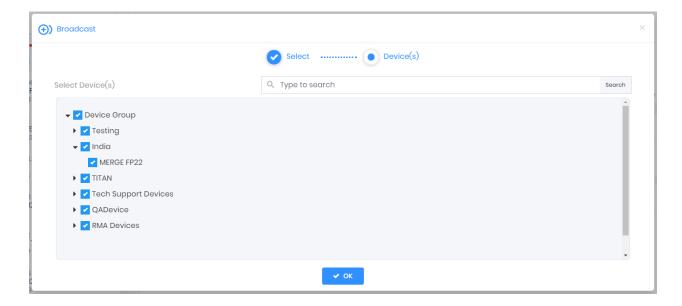

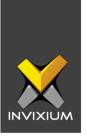

# **Field Mappings**

Below are the Siemens Fusion fields mapped with IXM WEB.

| Siemens Fusion Field          | IXM Field     | Notes                                                                                                    |
|-------------------------------|---------------|----------------------------------------------------------------------------------------------------|
| First name                    | First Name    |                                                                                                    |
| Last Name                     | Last Name     |                                                                                                    |
| Employee Number               | User ID       |                                                                                                    |
| Date of Birth                 | Birth Date    |                                                                                                    |
| Gender                        | Gender        |                                                                                                    |
| Address 1                     | Address - 1   |                                                                                                    |
| Address 2                     | Address - 2   |                                                                                                    |
| City                          | City          |                                                                                                    |
| State                         | State         |                                                                                                    |
| Country                       | Country       |                                                                                                    |
| Phone / Mobile                | Mobile        |                                                                                                    |
| E-mail                        | Email         |                                                                                                    |
| Phone / Mobile<br>(Emergency) | Home Phone    |                                                                                                    |
| Credential Number             | Prox ID       |                                                                                                    |
| PIN                           | PIN           |                                                                                                    |
| Issue Level                   | Issue Level   |                                                                                                    |
| Site Code                     | Facility Code |                                                                                                    |
| Delete (Button)               | Suspend User  | Delete button doesn't actually remove the record from the database in Siemens Fusion. For deleted users, IXM WEB will mark the Suspended user as Active. |

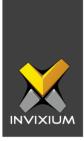

# **Configuring LINK for Siemens Fusion**

1. From **Home** >> Expand the **Left Navigation Pane** >> Select the **IXM Link** tab >> Click the **Fusion (Siemens)** icon. By default, the Fusion configuration is turned OFF.

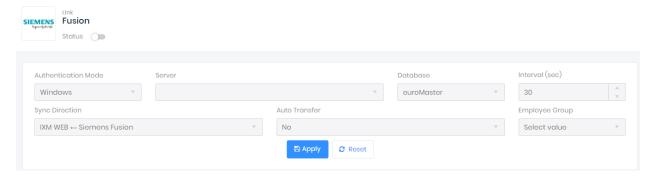

2. Enable editing configuration by toggling the switch next to the logo to **ON**. Data is not synced when the configuration is applied with this switch in the OFF position.

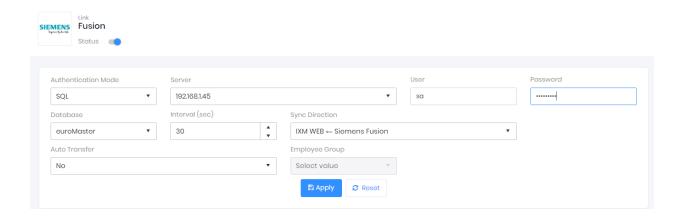

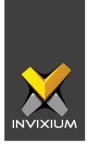

3. Provide values for the Web Service URL, Instance Name, User, Password, interval, Sync Direction, Auto Transfer option, and Sync Card Number fields. Each configuration setting is explained below:

**Authentication Mode:** Windows or SQL Server as authentication mode for login type.

**Server:** Name or IP of SQL Server Instance where Siemens Fusion database is installed.

**User:** Username to log in to SQL Server to access database.

**Password:** Password to log in to SQL Server to access database.

**Database:** Select the database which contains Siemens Fusion users.

**Interval**: Latency acceptable between data transfers.

**Sync Direction:** Sync data from Siemens Fusion to IXM WEB.

#### **Auto Transfer:**

- ➤ No: Employees synchronized from Keep will not be automatically added to any of the employee groups present in IXM WEB.
- ➤ Yes: On selecting 'Yes' for Auto Transfer, the employee group selection dropdown enables which, displays all the employee groups present in IXM WEB. All the employees synchronized from Keep will be automatically added to the employee group selected on Link Configuration Page.

**Employee Group:** Selection of employee group needs to be done to use the Auto transfer functionality.

**Note:** If you've created any Employee Group on any device then turn Auto Transfer off by setting it to None of the Employees to Any Device. Employee Group and Device Group are alternative mechanisms provided to distribute employees to devices and they INVIXIUM

XAD-FDD-576-02G

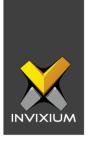

don't mix well. You should turn this off and use the Employee Group/Device Group feature also when the number of employees imported from Siemens Fusion exceeds the number of employees allowed on IXM device(s).

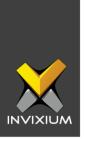

4. Click **Apply** to save the settings.

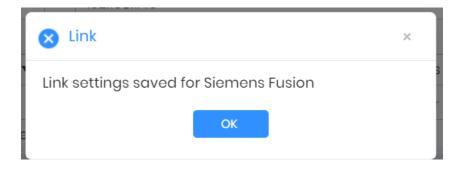

- 5. When synchronization happens at the specified intervals and the users are added or updated, the numbers will change accordingly.
- 6. For immediate syncing instead of at the specified automatic intervals click the "Sync Now" button which runs an immediate sync.
- 7. Click **Apply** to save the changes.

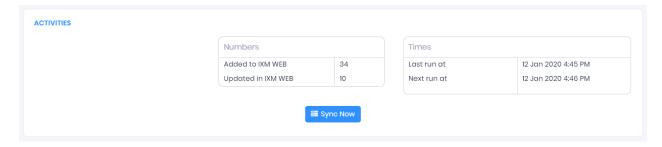

- 8. Here you can see data pertaining to license usage with last and next run times.
- 9. Clicking **Sync Now** immediately syncs pending data. This is useful when you don't want to wait until the next scheduled run which is shown in Next Run At.
- 10. When data is syncing at the given interval, the numbers in the Activity log will change accordingly.

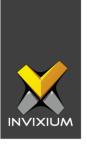

# **Multiple Cards**

Siemens Fusion can have multiple cards per user but IXM WEB supports only one Prox card. Link selects the first available valid card.

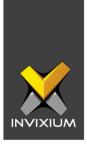

## **Support**

For more information relating to this Feature Description document, please contact us at <a href="mailto:support@invixium.com">support@invixium.com</a>

#### **Disclaimers and Restrictions**

This document and the information described throughout are provided in their present condition and are delivered without written, expressed, or implied commitments by Invixium Inc. and are subject to change without notice. The information and technical data herein are strictly prohibited for the intention of reverse engineering and shall not be disclosed to parties for procurement or manufacturing.

This document may contain unintentional typos or inaccuracies.

#### **TRADEMARKS**

The trademarks specified throughout the document are registered trademarks of Invixium Access Inc. All third-party trademarks referenced herein are recognized to be trademarks of their respective holders or manufacturers.

Copyright © 2022, INVIXIUM. All rights reserved.